# **CASEMaker® DBMaker Quick Start Guide**

#### **Using This Guide**

This guide describes how to install and run DBMaker evaluation and full commercial version software. For users of Microsoft Windows platforms, DBMaker includes an easy-to-use Autorun utility that copies the program files onto the system. For users of UNIX and Linux, the DBMaker installation shell script automatically copies all of the required files to the proper file location, after the user inputs a few system settings. The online document set includes documents that use Adobe Acrobat© Reader™.

#### **Introducing DBMaker**

DBMaker is a Relational Database Management System built around a tightly integrated, modern database engine. Designed from the ground up to meet today's data management needs, DBMaker surpasses the limitations of earlier SQL engines. As a result, it seamlessly blends a wealth of advanced features with a full complement of traditional database functions, providing unmatched flexibility and power. DBMaker includes a native ODBC interface, multimedia capabilities, large database features, and cross-platform support in an affordable and easy-to-use package.

## **Supported Platforms**

DBMaker's extensive cross-platform support and a unique open architecture supports continued growth to meet users' needs. The DBMaker CD contains versions for the following platforms:

- Windows 32bit and x86\_64bit (Windows 2008/7/8/2012/10)
- Linux 32bit (glibc 2.3) and x86\_64bit (glibc 2.7)

DBMaker is also available for the following platforms upon request:

Windows 32bit and x86\_64bit (Windows 2000/XP/2003/Vista)

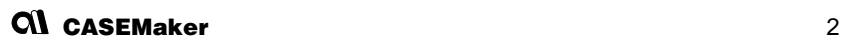

# **Windows Installation and Upgrade**

#### **What You Need**

- **\*** Intel Pentium Pro or higher processor
- 200MB disk space recommended
- TCP/IP network protocol and supported network or dial-up adapter
- VGA or higher display
- CD-ROM drive

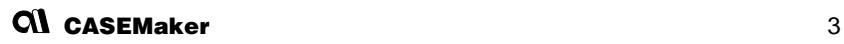

#### **Installing DBMaker**

The DBMaker setup program allows the user to choose which DBMaker components to install.

- Start your computer and insert the DBMaker compact disc in your CD-ROM drive. The setup program starts automatically.
- If t the setup program does not start automatically, select **Run** from the windows start menu. In 2 If the setup program does not start automatically, select Run from the windows start menu.<br>the Open text box, type *d: lautorun.exe*, substituting the actual drive letter of the CD-ROM drive for "*d* " and click **OK**. The setup program will start.

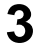

**3** Click Install DBMaker and follow the setup instructions on the screen.

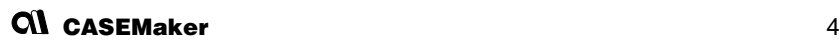

## **Upgrading DBMaker**

A license for a fixed number of concurrent users is included when you purchase a copy of DBMaker. To increase the number of concurrent users, contact CASEMaker or a local distributor to purchase an upgrade license. After securing an upgrade license serial number, follow the directions below.

- **1** Select Programs from the Windows Start menu, select the DBMaker program group, and then choose Upgrade. The upgrade program will start.
- Click the **License** button to show the current license information. Click **OK** to return to upgrade **2** program.

**4 5** 

C lick the **Next** button. The CASEMaker End-User License Agreement will appear. Read the **3** End-User License Agreement carefully and click I accept the agreement if you agree to abide by the terms and conditions of the agreement b y the terms and conditions of the agreement.

C lick the **Next** button. The **CASEMaker Product Upgrade Introduction** will appear.

Click the **Next** button. The **Network Configuration** will appear.

Enter the upgrade serial number and proxy information in the appropriate locations, and click **6** Enter the upgrade serial number and proxy information in the appropriate locations, and the Next button. The Activation Information dialog box with Installation ID will appear.

Click **Upgrade** if the upgrade program can access the internet. If the activation process **7** correctly, it will show "Your product is now activated". If the activation process fails, please sails, please sails, please sails, please save the Installation ID and then follow the instruction on the Activation Information dialog box to manually activate the product.

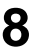

C C lick **OK** button. The **Support Information** dialog box will appear. Contact information for 8 Click OK button. The Support Information dialor<br>CASEMaker Technical Support will be displayed.

**9** To exit, click Finish. Use the new license number the next time you start DBMaker.

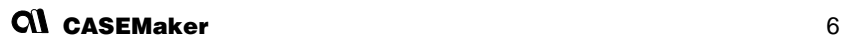

#### **Running DBMaker**

Select **Programs** from the Windows **Start** menu then select the **DBMaker** program group. Choose an application.

*NOTE: DBMaker will automatically create a new program group in the Program menu with shortcuts to all of the DBMaker applications.* 

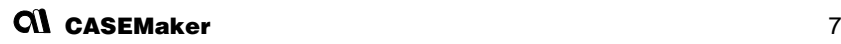

# **UNIX Installation and Upgrade**

#### **What You Need**

- Minimum 15MB of available disk space or 200MB for full installation
- CD-ROM drive

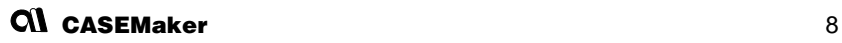

#### **Installing DBMaker**

The DBMaker setup program allows you to choose which DBMaker components to install.

- Start the computer and insert the DBMaker compact disc in the CD-ROM drive. The setup program should start automatically. Mount the CD-ROM drive if it is not already mounted.
	- Create an account on your UNIX system called "dbmaker" and log into this account.

2 Create an account on your UNIX system called "dbmaker" and log into this account.<br> **2** Change the working directory to the Unix directory for the CD-ROM drive. For example, if the 3 Change the working directory to the Unix directory for the CD-ROM drive. Fire CD-ROM drive is mounted as: /cdrom, change the directory to /cdrom/unix.

- 4 Change the working directory to the current Unix version. For example, if using the Solaris operating system on a Sun workstation, change the directory to /cdrom/unix/solaris.sun. operating system on a Sun workstation, change the directory to /cdrom/unix/solaris.sun.
	- Execute the **Setup** program and follow the setup instructions on the screen. **5**

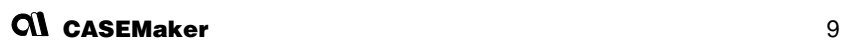

## **Upgrading DBMaker**

A license for a fixed number of concurrent users is included when purchasing DBMaker. To increase the numbers of concurrent users contact CASEMaker or a local distributor. After securing an upgrade license serial number*,* follow the directions below.

- C hange the working directory to ~dbmaker/*version*/bin (where "*version* " is the current DBMaker Change the working directory to ~dbmaker/*version*/bin (where "*version*" is the current DBM<br>version number). This directory contains the upgrade program used to upgrade the current li cense serial number.
- E xecute the **Upgrade** program. The upgrade program will start and display several options. **2**
- Select the second option: **Product Activation.** The **CASEMaker End User License 3** Select the second opt Agreement appears.
- Press the space key to display agreement page-by-page. Read the End User License **4** Press the space key to display agreement page-by-page. Read the End User License<br>A pareement carefully. Continue to the next step if you agree to abide by the terms and conditions of the agreement.
- 

**5 Enter if your computer can access the network.** Or type  $\overline{P}$  and press  $\overline{P}$  and press  $\overline{P}$  and  $\overline{P}$  and  $\overline{P}$  and  $\overline{P}$  and  $\overline{P}$  and  $\overline{P}$  and  $\overline{P}$  and  $\overline{P}$  and  $\overline{P}$  and  $\overline{P$ Type the upgrade serial number and proxy information when prompted. Type "**A**" and press Installation Id and the instruction about how to manually activate the product.

#### **Running DBMaker**

From the DBMaker working directory (~dbmaker/*version*/bin), choose an application to run. The executable files for all of the DBMaker applications are in this directory. Type the application name on the command line, and press Enter.

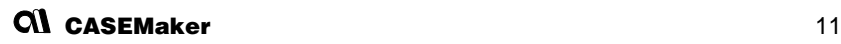

# **Viewing the Online Document Set**

The DBMaker CD-ROM contains CASEMaker product documentation in PDF form. To view or print the documentation you should install a version of Acrobat Reader appropriate for you platform. The installation CD contains versions for Linux and Windows in the Acrobat/ directory. To obtain copies for other platforms go to the Adobe web site at: [http://www.adobe.com](http://www.adobe.com/).

- DBMaker Introduction (Datasheet)
- Quick Start Guide
- DBMaker Tutorial
- Database Administrator's Guide
- SOL Command and Function Reference
- JDBA Tool User's Guide
- JServer Manager User's Guide
- JConfiguration Tool Reference
- XML User's Guide
- dmSQL User's Guide
- ESQL/C Programmer's Guide
- ODBC Programmer's Guide
- JDBC Programmer's Guide
- OLEDB Programmer's Guide

# **CA** CASEMaker 12

- DCI User's Guide
- Error Reference/Troubleshooting Guide
- JAVA Query Tool Guide
- SQL Stored Procedure User's Guide

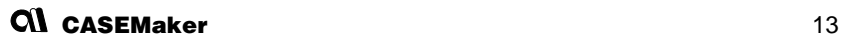

## **Contacting CASEMaker**

CASEMaker has provided solutions to customers around the world since 1982. CASEMaker offers extensive support services, including: comprehensive product documentation, a technical support hotline, voicemail for after-hours support, and regular software updates.

#### **Asia**

11F., No. 41 , Fax: +886-2-2312-8899 TAIWAN (R.O.C.) [www.dbmaker.com](http://www.dbmaker.com/) 

**CASEMaker Asia.** Tel: +886-2-2312-8899 SEC.1, ZHONGHUA RD., E-mail: casemaker.asia@casemaker.com (Taiwan Area) TAIPEI CITY 100 Web: www.casemaker.com

#### **Japan**

**CASEMaker JAPAN** Tel: 03-6345-9196 105-0004 SHINBASHI ST BLDG. Fax: 03-6345-9197 5-20-3 SHINBASHI MINATO-KU E-mail: [info@casemaker.co.jp](mailto:info@casemaker.co.jp) TOKYO-TO JAPAN Web: www.dbmaker.co.jp

# **CA** CASEMAKER **CASEMAKER** 14

#### **Europe**

**CASEMaker EUROPE** Tel: (+39)(0) 523-489-919 Via Pirandello 29 Fax: (+39)(0) 523-489-119 29100 Piacenza, Italy E-mail: [europe@casemaker.com](mailto:europe@casemaker.com)  Web: [www.casemaker.com](http://www.casemaker.com/) OR [www.dbmaker.com](http://www.dbmaker.com/)

#### **North America**

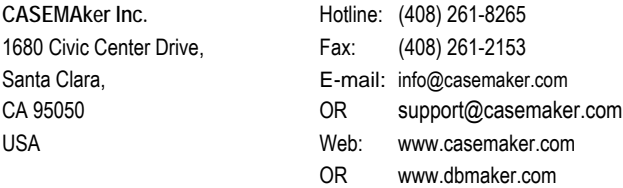

<sup>©</sup>Copyright 1995-2017 by CASEMaker Inc. CASEMaker and the CASEMaker logo are registered trademarks of CASEMaker Inc. DBMaker is a trademark of CASEMaker Inc. Other product names are used for information purposes only and may be trademarks of their respective companies.